## How to Release an Advisee's Hold

- 1. Log in to Campus Connection.
- 2. Click the Advisor Center tile.

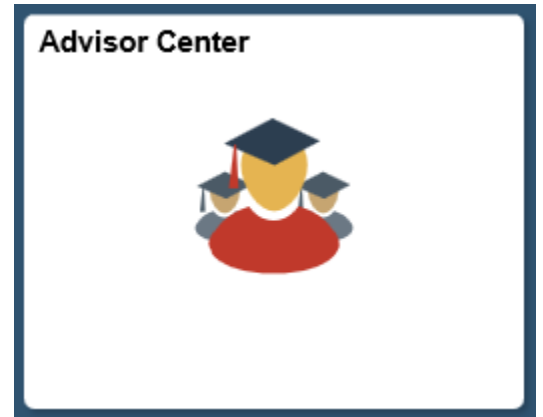

3. Click the View Student Details link next to the student for which you would like to remove the hold.

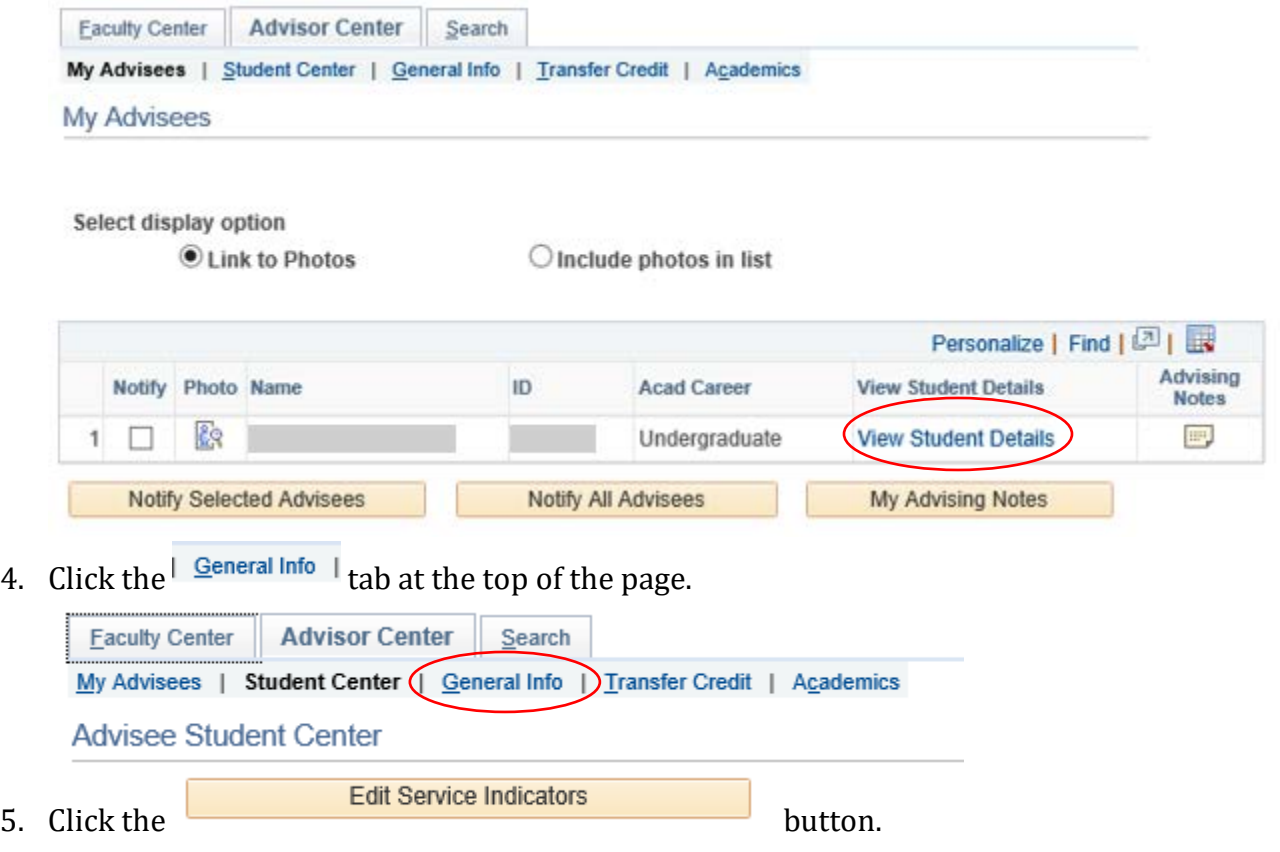

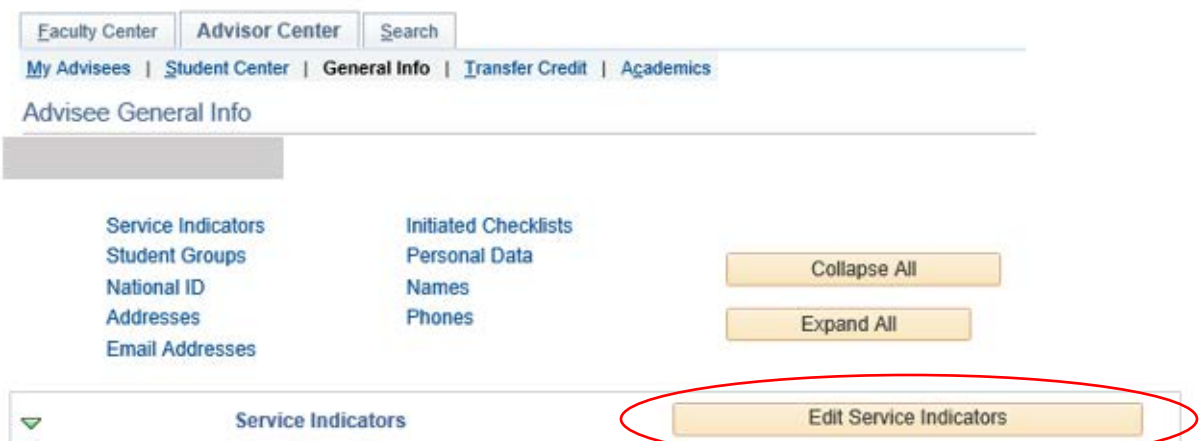

6. Click the link next to the hold you would like to remove.

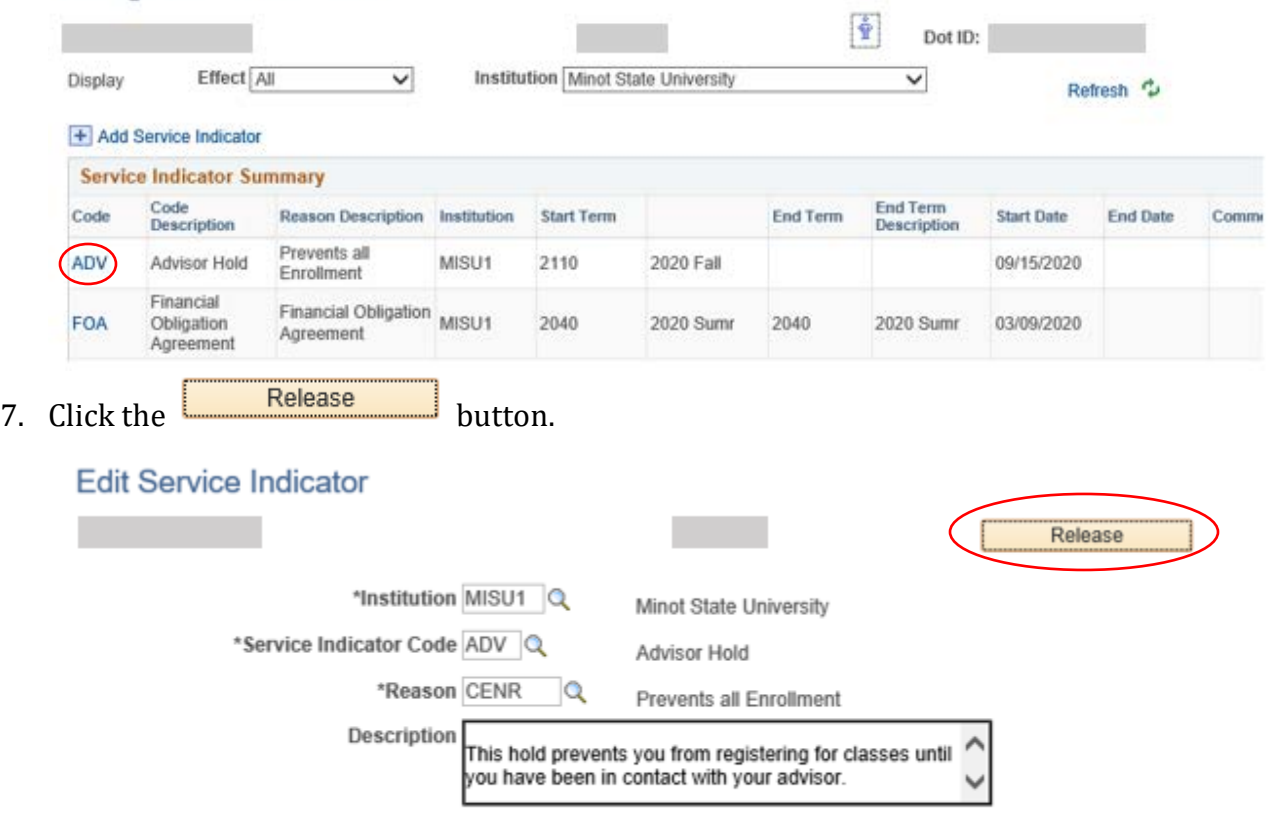

Effect Negative Service Indicator